## **MASS COLLECT**  W BIZNESPL@NET

Użytkownik może skorzystać z modułu Mass Collect, jeżeli ma nadane specjalne uprawnienia.

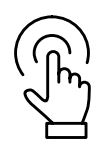

## **Zaloguj się do systemu BiznesPl@net.**

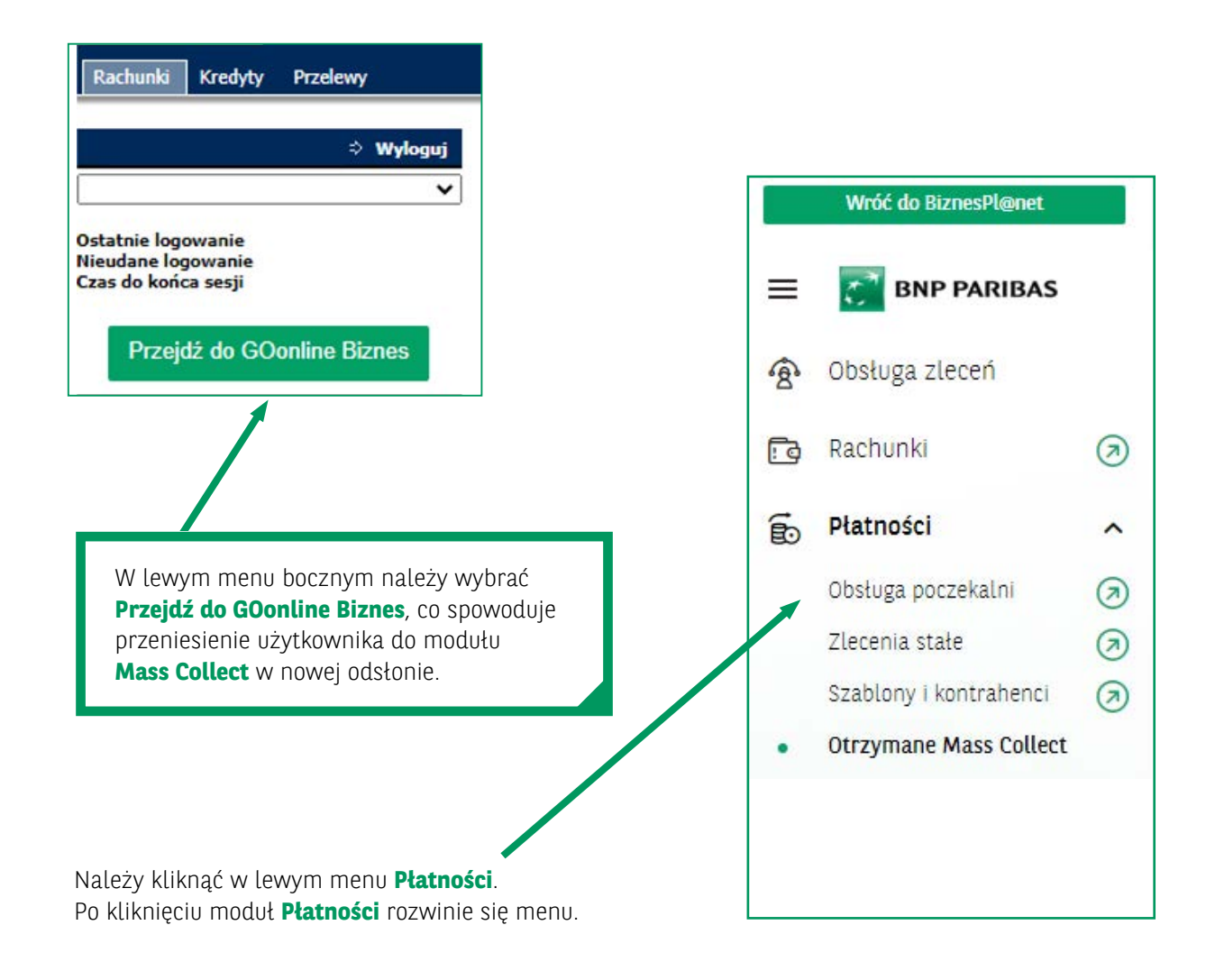

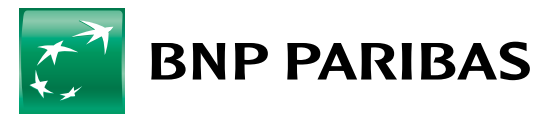

Bank zmieniającego się świata

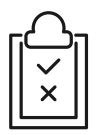

## **Wyświetlanie listy raportów**

System umożliwia wyświetlenie listy raportów PTK wraz z podstawowymi informacjami (np. liczba płatności, kwota zbiorcza, kwota z przelewów split payment). Z listy może zostać pobrany raport PTK. Inne zestawienia w formie plików PDF czy tekstowych są dostępne po zaznaczeniu checkboxów. Po wygenerowaniu plików będą one dostępne w **Plikach do pobrania**. Na liście można wyszukiwać płatności po np. tekście. Z listy można przejść do szczegółów raportu PTK.

Należy wybrać **Otrzymane Mass Collect**, a następnie pojawi się okno, na którym będą widoczne listy płatności pojedynczych.

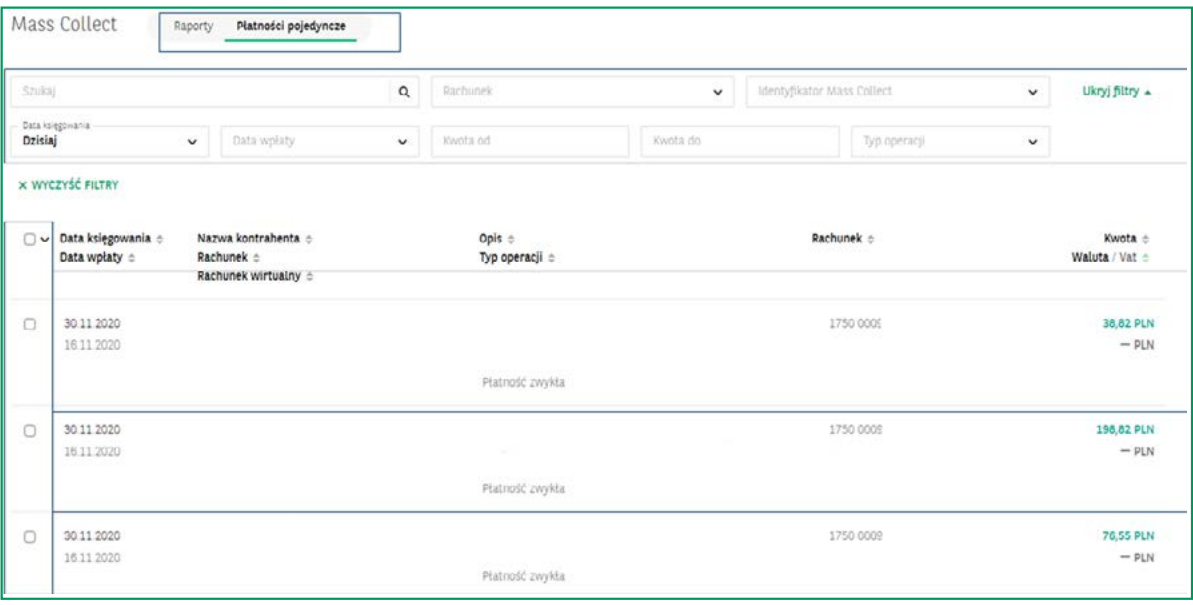

Użytkownik ma możliwość przeglądania szczegółów raportu PTK wraz z płatnościami, które składają się na ten raport – wyjście z poziomu listy raportów PTK.

Po kliknięciu na zakładkę **Płatności pojedyncze** można przeglądać listy płatności, które składają się na raport/ raporty PTK. Wyświetlane są podstawowe informacje jak rachunki związane z płatnością, kwoty, daty księgowania i wpłaty. Możliwe są do pobrania potwierdzenia i zestawienia płatności w formie plików PDF czy tekstowych, dostępne po zaznaczeniu checkboxów. Po wygenerowaniu plików będą one dostępne w **Plikach do pobrania**.

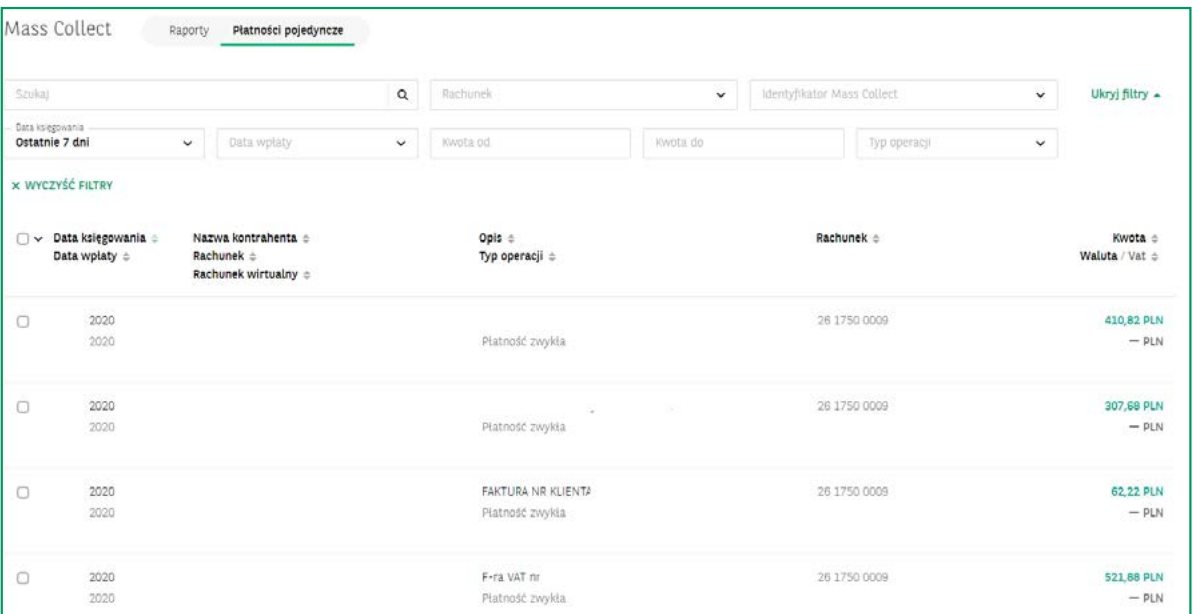

Użytkownik ma możliwość przeglądania szczegółów pojedynczych płatności – wejście z poziomu listy płatności oraz szczegółów raportu PTK.

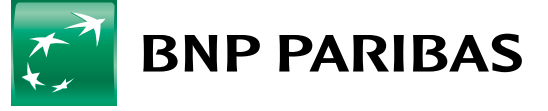

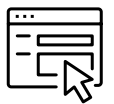

## **Generator rachunków wirtualnych**

Użytkownik może wygenerować rachunki wirtualne pojedynczo oraz zbiorczo. W żadnym z tych przypadków system nie będzie zapamiętywał wygenerowanych rachunków wirtualnych po zakończeniu procesu.

Generowanie rachunku pojedynczego polega na podaniu identyfikatora w odpowiednim okienku.

Generowanie zbiorcze polega na zaimportowaniu pliku tekstowego z identyfikatorami, po wygenerowaniu rachunki wirtualne również będą w pliku testowym, dostępnym w **Plikach do pobrania**.

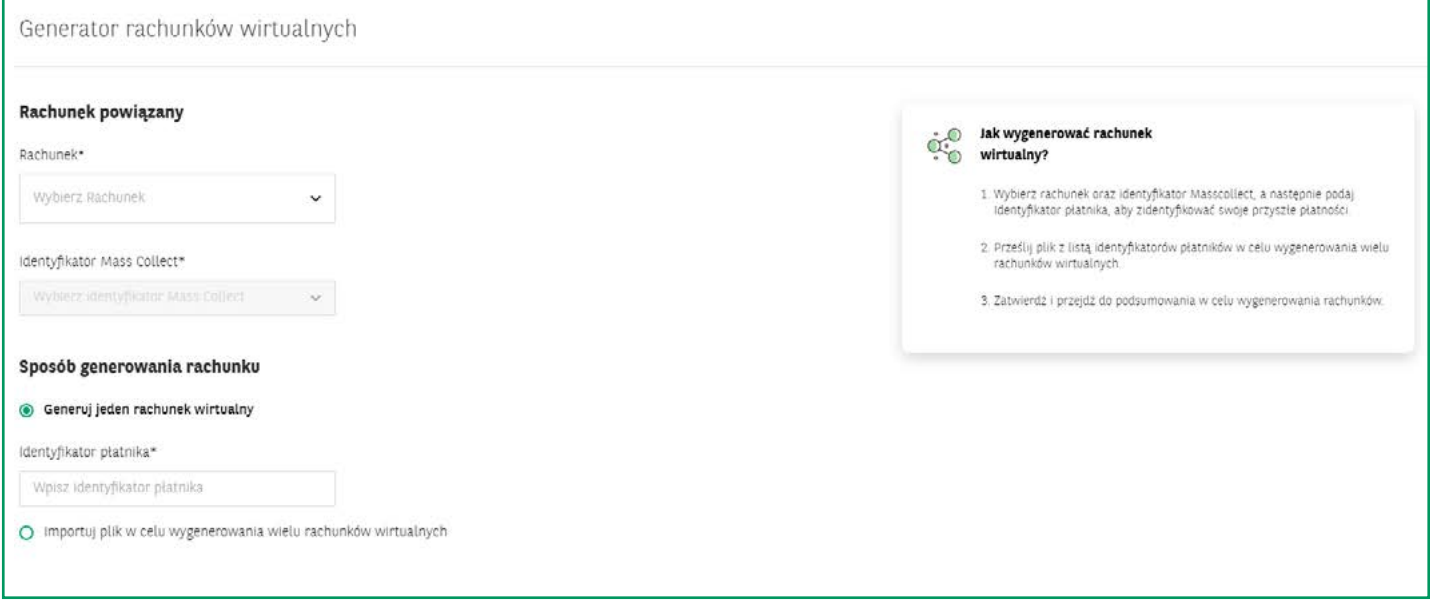

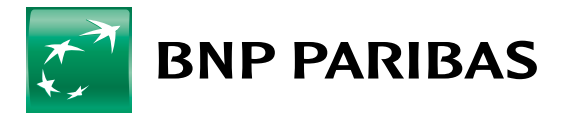